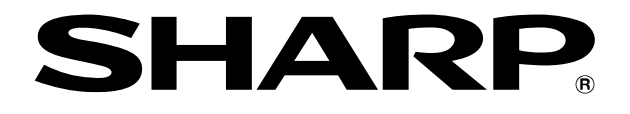

# **e-Signage 楽々配信くん for FlashAir** セットアップツール

# 取扱説明書

# はじめに

e-Signage楽々配信くん for FlashAirを使用するためには、本ツールにてお持ちの FlashAirにアプリケーションを書き込む必要があります。

## 取扱説明書について

- 本書は、e-Signage 楽々配信くん for FlashAir バージョン1.0 セットアップツール について記載しています。
- 本書で使用されている用語は以下の通りです。

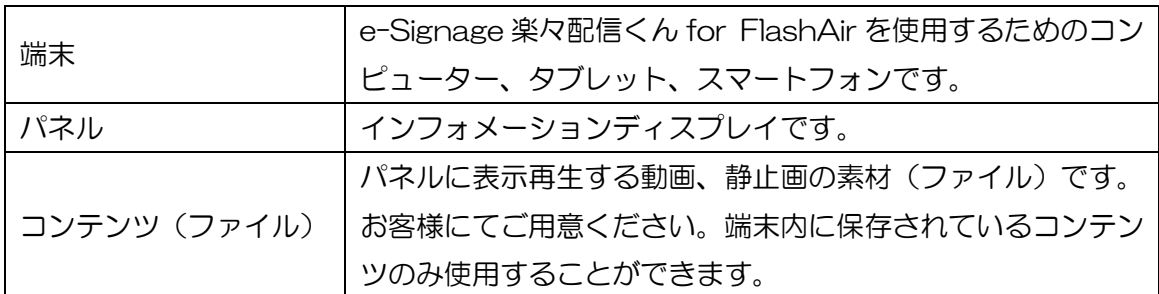

#### 1. 対応機種

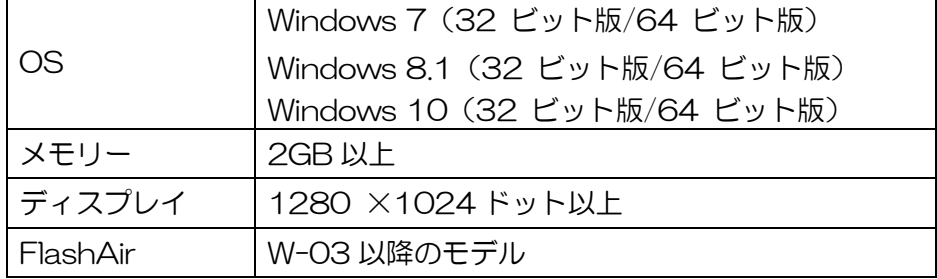

※無線LAN搭載のコンピューターをご使用ください。

# 2. 準備

SetupTool Cdist-forF\_x.x.x.x. zip を任意のフォルダに展開します。FlashAir をコンピー ターに挿入し、セットアップツール(Cdist-SetupTool.exe)を実行してください。

# 3. 操作手順

- 1)FlashAir をコンピューターに挿入する。
- 2)セットアップする FlashAir を選択。
	- FlashAir が表示されない場合は、セットアップツールを再起動してください。
- 3)FlashAir の無線 LAN を設定。
	- SSID の初期値は[FlashAirSharp]です。SSID は半角英数字で 1~32 文字以内 で設定することができます。
	- パスワードの初期値は[12341234]です。パスワードは半角英数字で 8~64 文

字以内で設定することができます。

- 無線 LAN 自動停止時間として、停止なし(初期値)、5 分、10 分、30 分、か ら選択することができます。設定した時間以内に FlashAir 接続がない場合、無 線 LAN 機能は自動的に切断されます。
- 4)FlashAir への書き込み後、FlashAir をコンピューターから抜き、挿し直す。
	- FlashAir の挿し直しは、2回必要な場合もあります。
- 5)FlashAir への接続確認。
	- FlashAir をパネルに挿入してください。
	- コンテンツ登録を行う端末の無線設定にて、設定した SSID に接続してください。 ※Android をご利用の場合、ネットワークの接続を確認するメッセージが表示される 場合があります。その場合、今の接続を維持するようにしてください。
	- ブラウザにて次のアドレスに接続してください。 <http://flashair/>
	- e-Signage 楽々配信くん for FlashAir のページが表示されることを確認してく ださい。

# 4.注意

- 本ツールを使用するためには.Net Framework4.5.1 が必要です。 Cdist-CheckVersion.exe でご利用のコンピューターに対象の.Net Framework がイ ンストールされているか確認することができます。既に必要な.Net Framework がイ ンストールされている場合はそのままセットアップツールが起動します。
- ソフトウェアを初めて起動する際には、時間がかかります。
- 無線 LAN が切れた場合はパネルの電源を入れ直してください。本体設定のパワーセー ブモードが「する」に設定されていれば、リモコンでの再起動も可能です。

# 5.商標について

- Microsoft、Windows、.Net Frameworkは、米国Microsoft Corporation の、米 国およびその他の国における登録商標または商標です。
- FlashAirは(株)東芝の商標です。
- Androidは、Google Inc.の商標または登録商標です。

シャープ株式会社

本 社 〒590-8522 大阪府堺市堺区匠町 1 番地 ビジネスソリューション事業本部 〒639-1186 奈良県大和郡山市美濃庄町492番地

> ●住所などは変わることがあります。(2017.1) V1.0 JA17F(6)